# 手機或平板投影到雷腦 操作說明

Mirroring 360投影

### **Mirroring 360** 無線投影三步驟

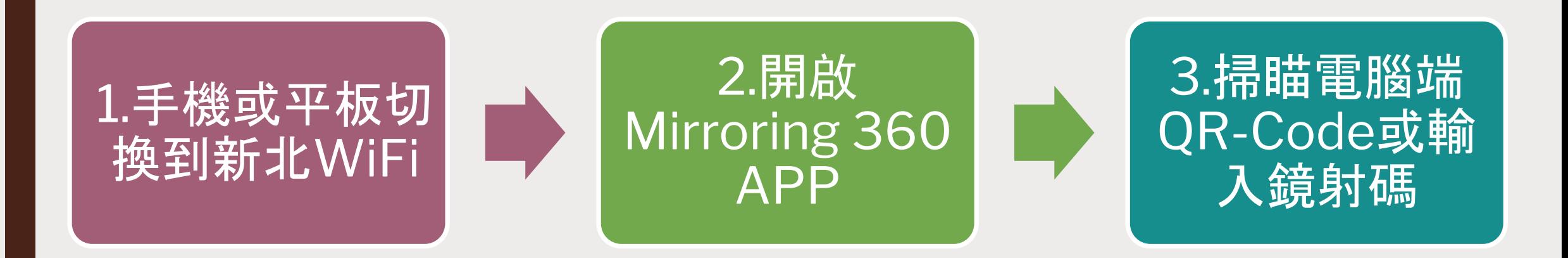

#### Mirroring 360 是新北市採購, 讓手機或平板可無線投影到電腦的軟體

# 準備工作**-**手機安裝**APP**

- iPhone or iPad 請安裝 Mirroring360 Assist APP
- 安卓手機或平板 請安裝 Mirroring360 Sender Basic

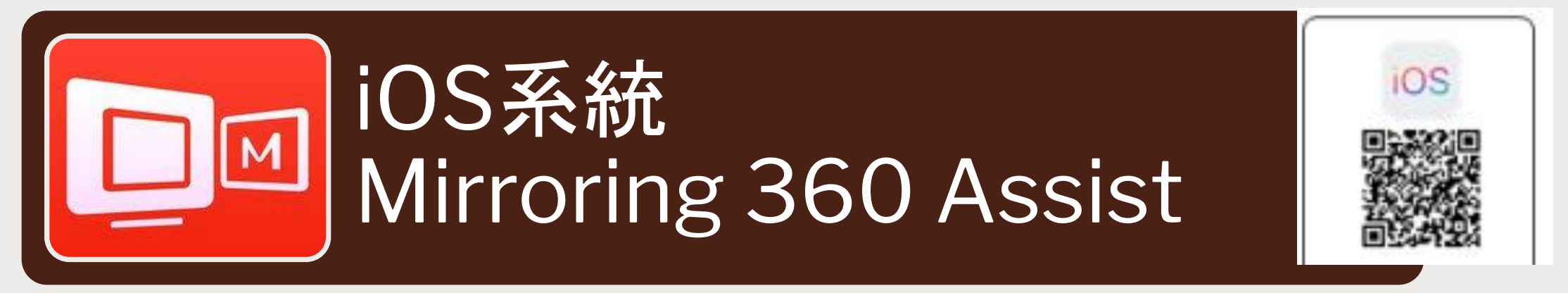

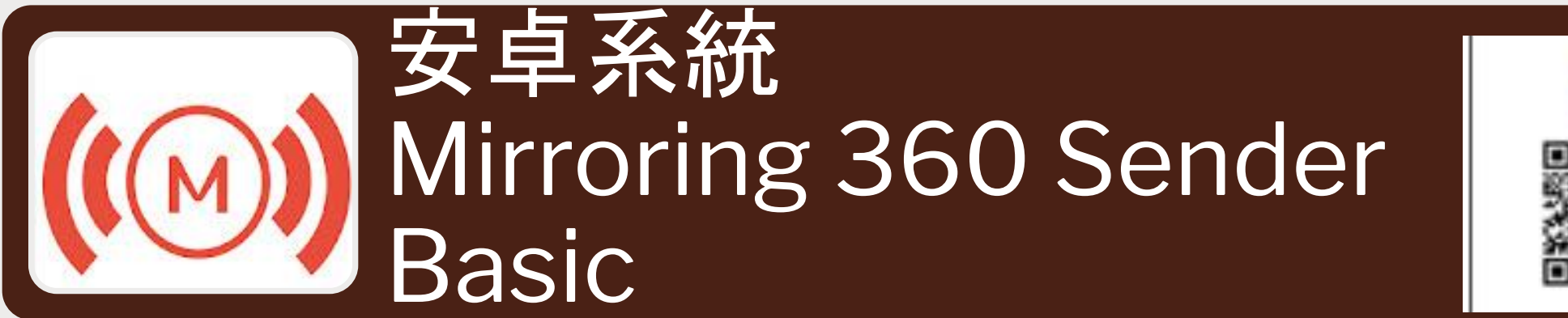

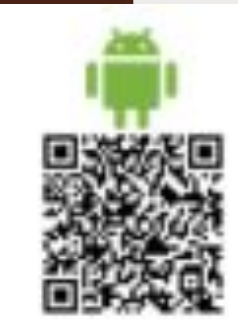

### 步驟一:手機或平板設定**WiFi**

- 手機或平板必須在新北市的教育網段
	- 設定WiFi 連結至新北市的 NTPC-Mobile
- 教師手機或平板請資訊組協助設定新北網路NTPC-Mobile
	- *– <https://acomwifi.ntpc.edu.tw/ntpcwifi/>*
- 教師手機或平板亦可自行連線 eduroam

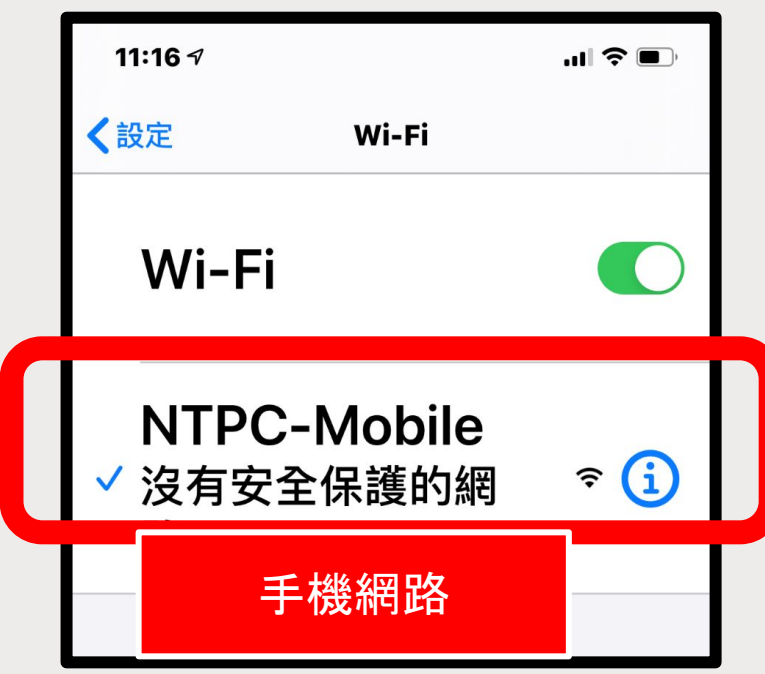

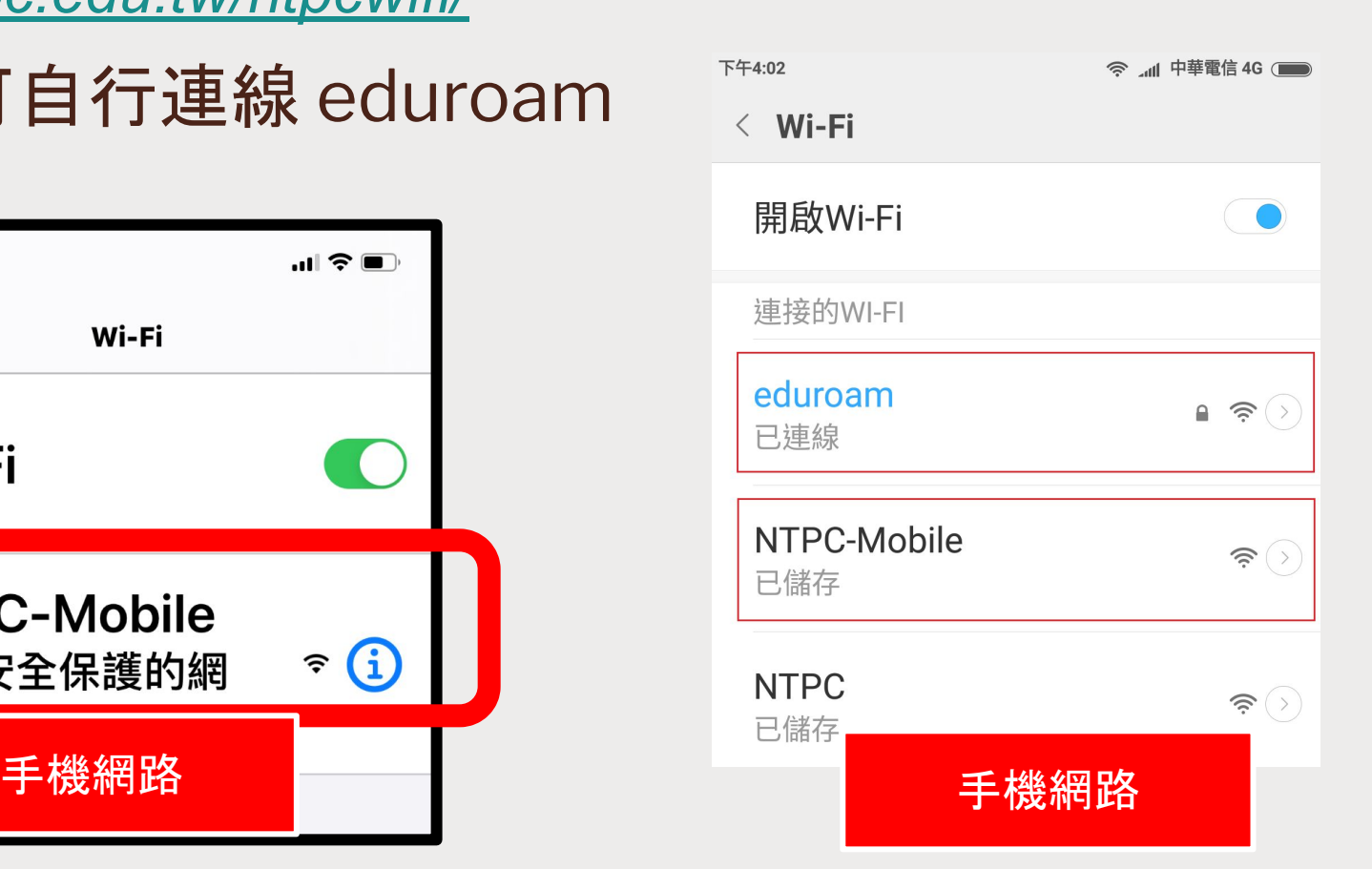

# 步驟二:電腦啟動**Mirroring 360**程式

- 班級電腦都已安裝 Mirroring 360 程式
- 開啟電腦後請點選右下角白色箭頭,再開啟Mirroring360

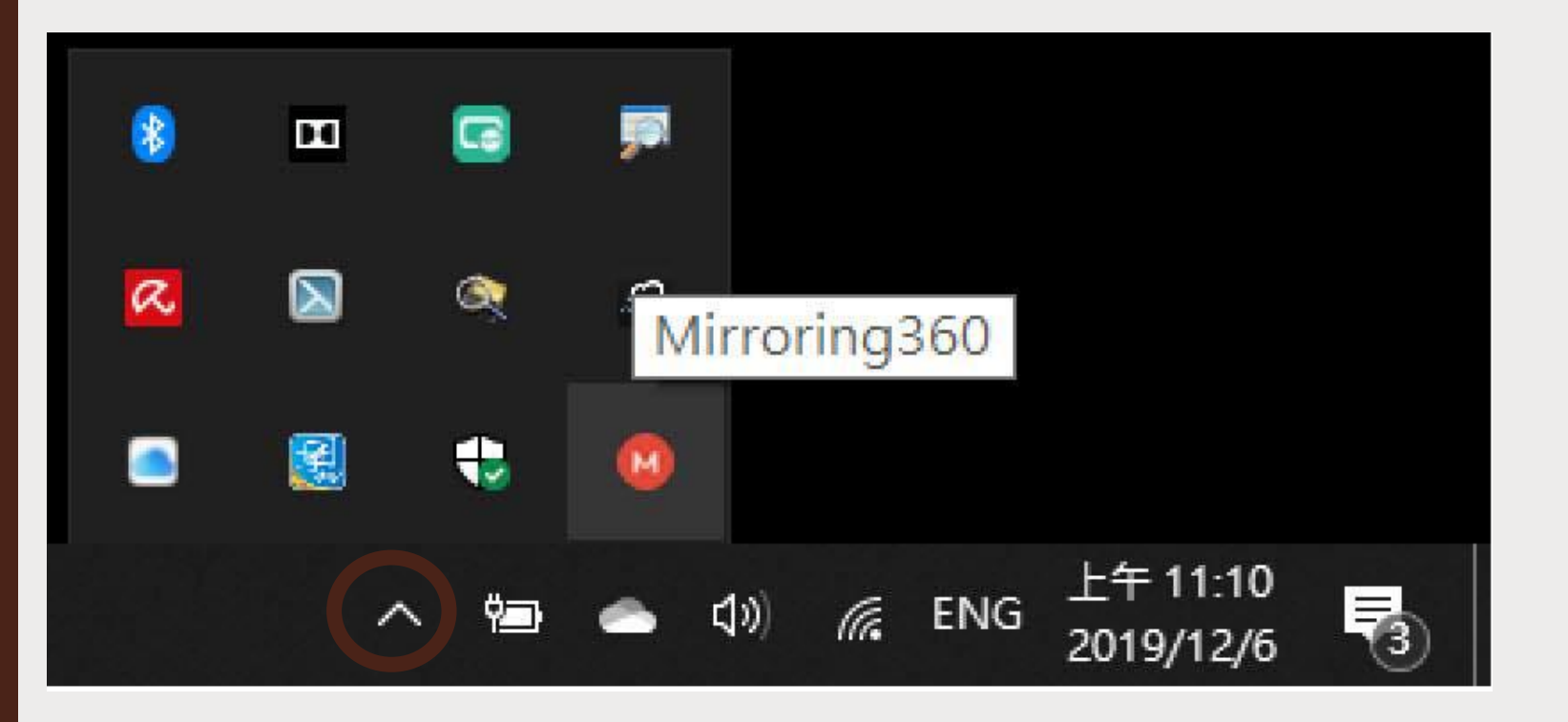

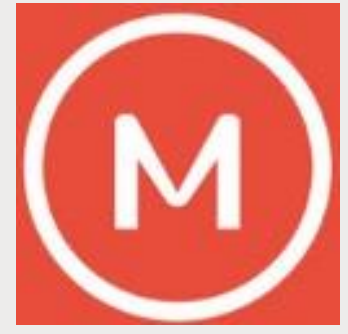

# 步驟二:啟動**Mirroring 360**程式

#### ■ 點選橙色按鈕,開啟QR-Code

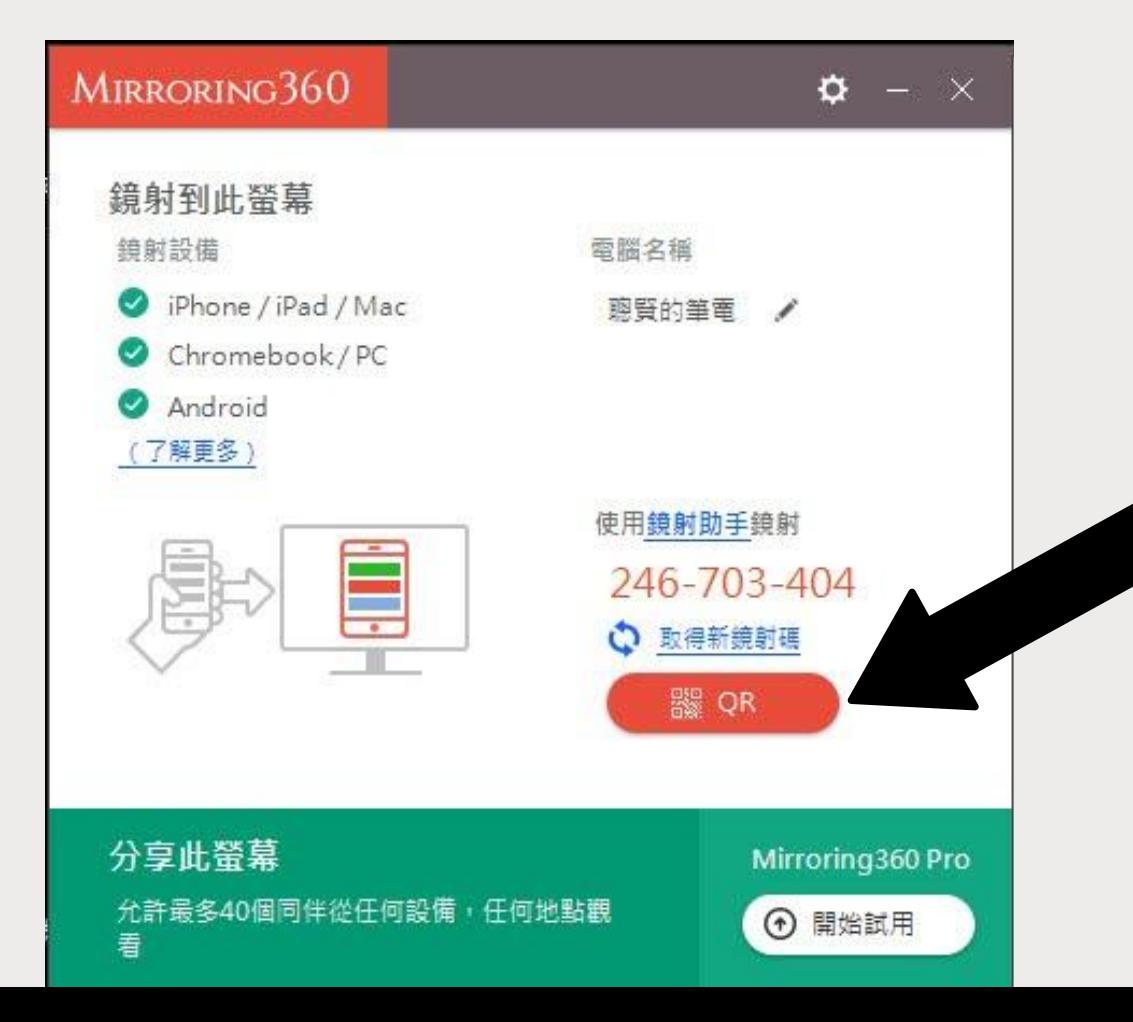

# 步驟二:啟動**Mirroring 360**程式

#### ■ 開啟 QR-Code 畫面

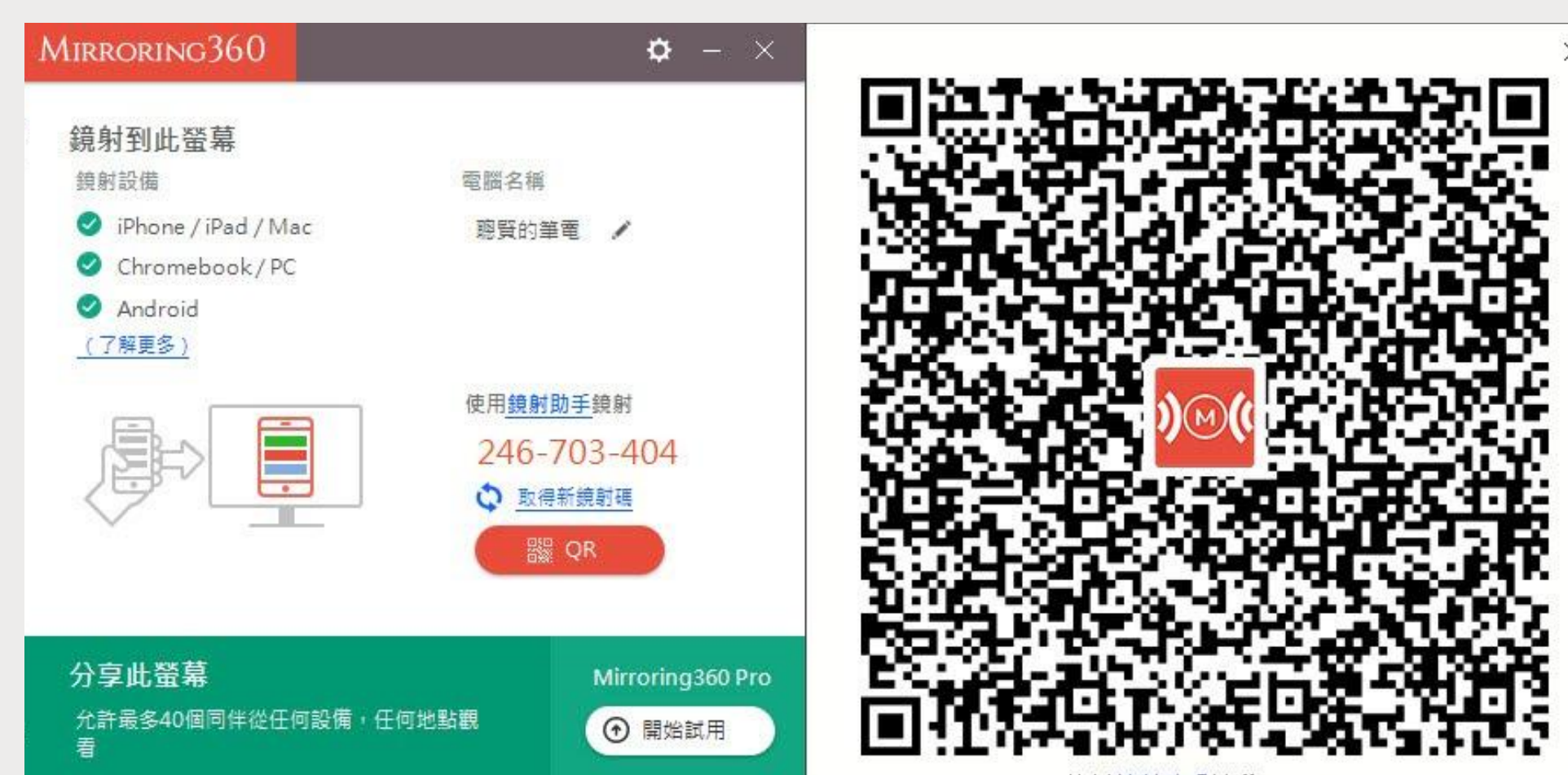

使用鏡射助手掃瞄QR code

# 步驟三:手機啟動**Mirroring 360 APP (iOS)**

#### ■ iPhone or iPad 啟動Mirroring 360 APP

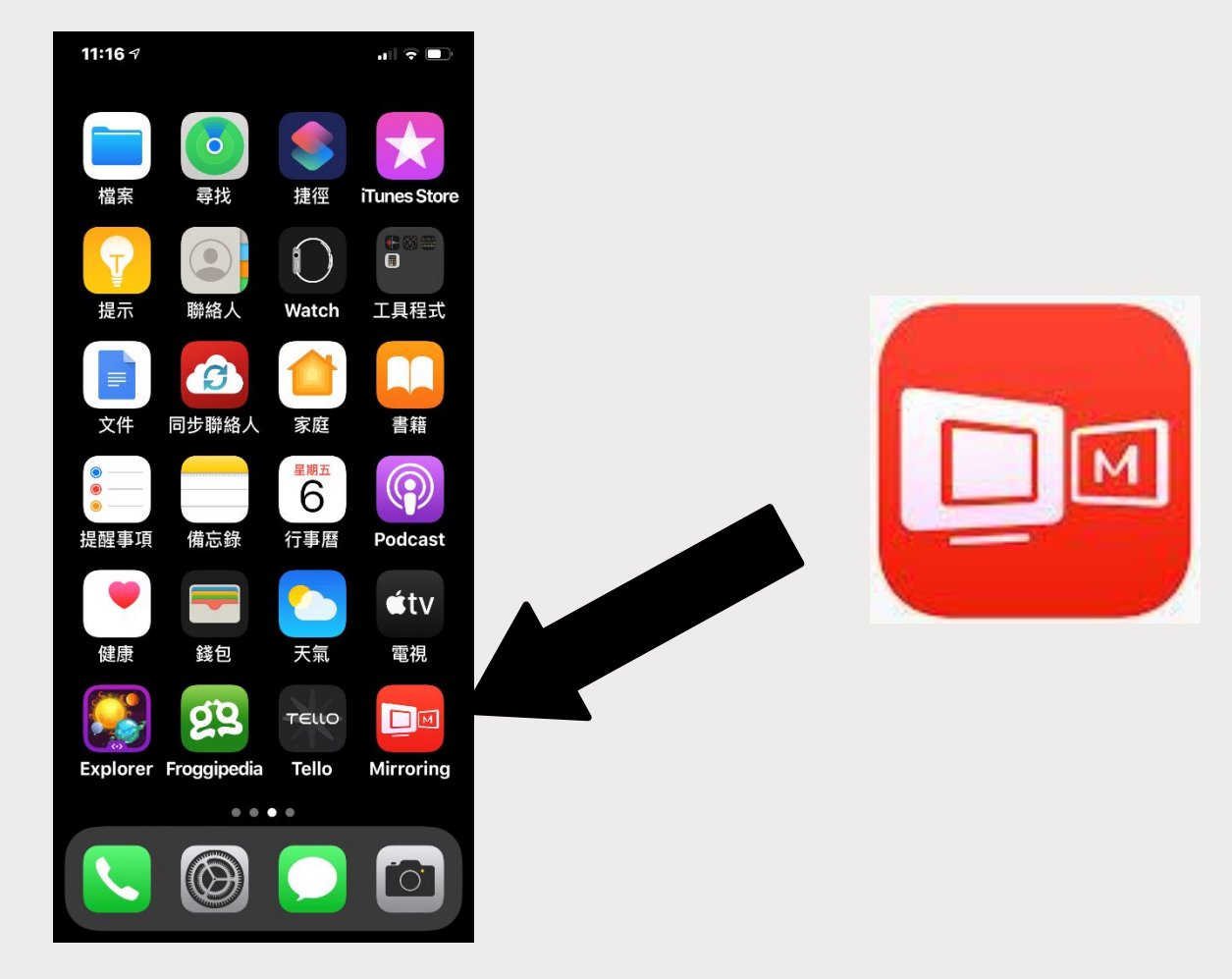

#### 步驟三:手機啟動**Mirroring 360 APP (iOS)** ■ 手機點選 Scan QR code,再去掃瞄電腦的QR-Code碼

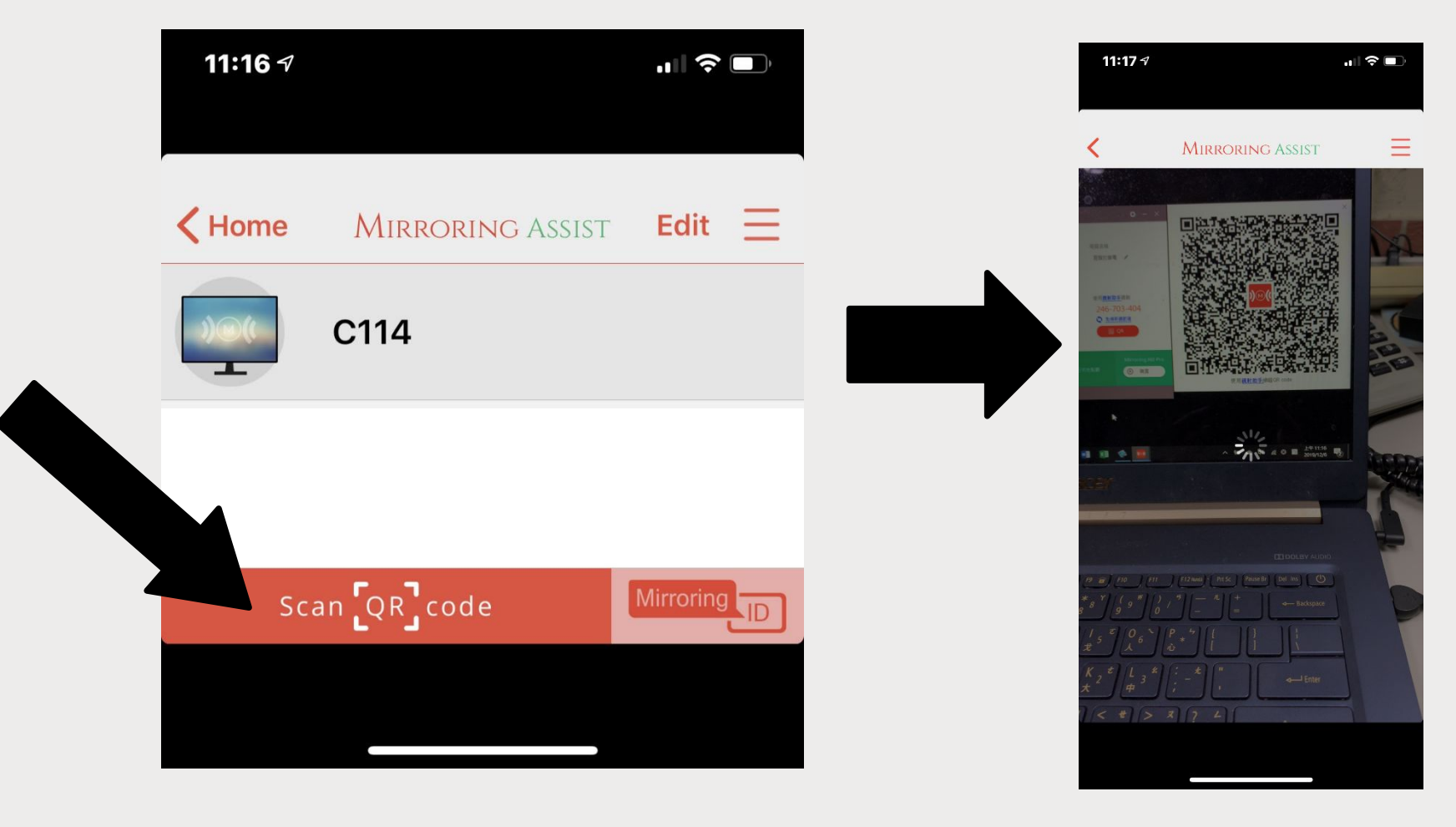

## 步驟三:設定螢幕鏡像輸出

■ iPhone 開啟控制中心-由上方拖曳往下-點選【螢幕鏡像輸出】 ■ 再點選電腦的名稱-例如聰賢的筆電

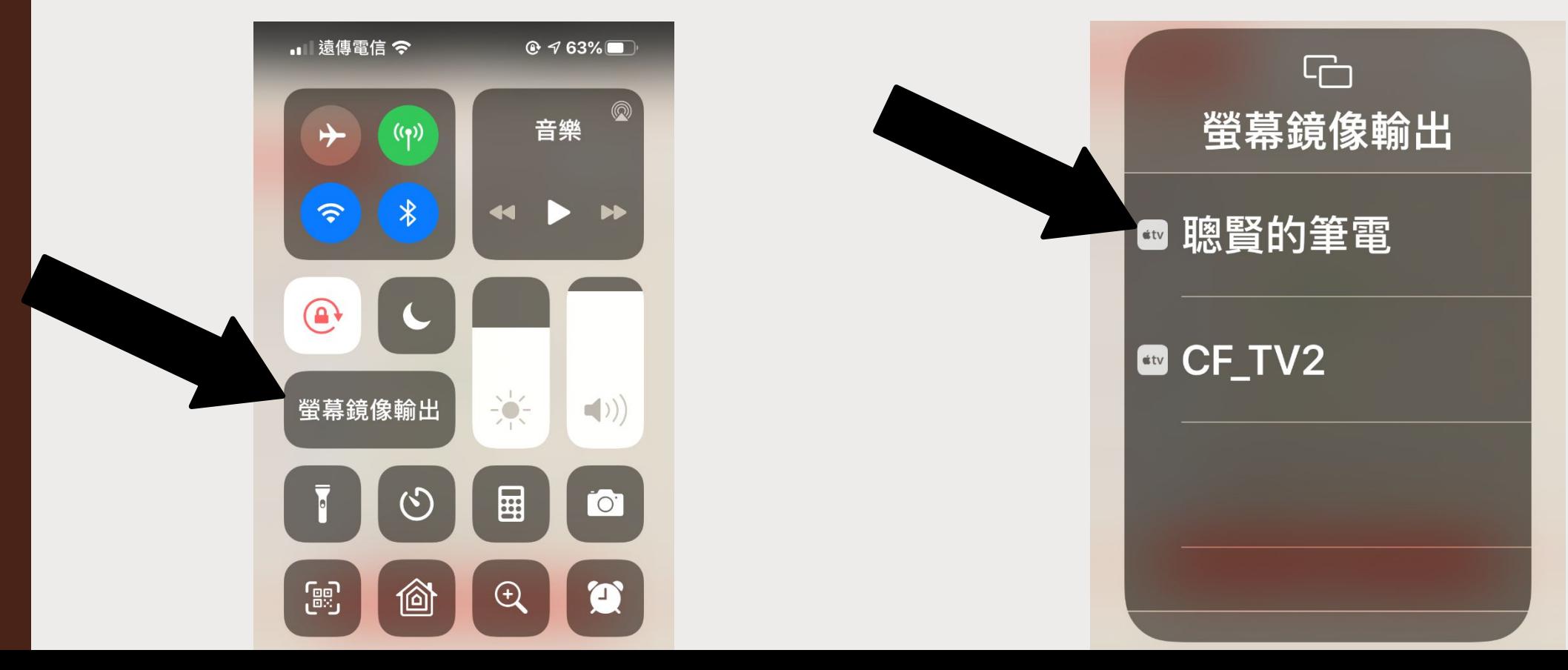

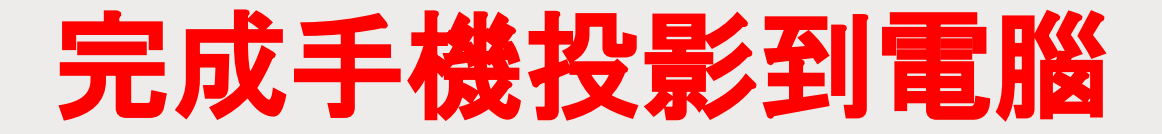

#### ■ 手機和平板同時投影-最多可以四個設備同時投影

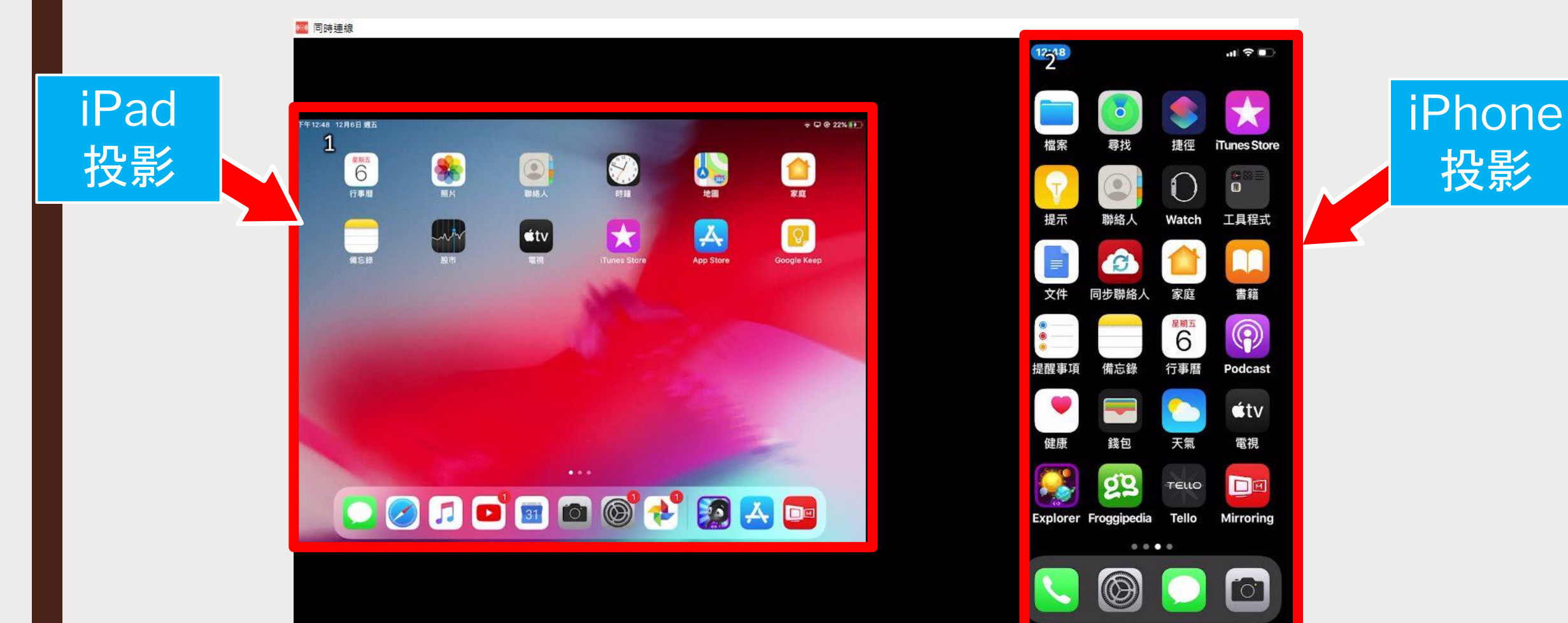

投影

# **iPhone** 手機直接投影

### ■ 1.確認電腦啟動Mirroring 360

### ■ 2.開啟iPhone 控制中心-螢幕鏡像輸出

### ■ 3.點選電腦的名稱即可投影